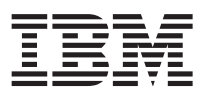

In diesem Dokument werden die Installationsschritte für die IBM WebSphere DataPower XC10 Appliance zusammengefasst. Außerdem werden die Anzeichen für ein gutes Funktionieren des Produkts behandelt. Die aktuelle Ausgabe dieser Informationen sowie ausführliche Installationsanweisungen finden Sie im Information Center unter [http://publib.boulder.ibm.com/infocenter/wdpxc/v2r0/index.jsp.](http://publib.boulder.ibm.com/infocenter/wdpxc/v2r0/index.jsp)

## **Schnelleinstieg: Appliance-Hardware installieren**

Für die ersten Schritte mit der Appliance müssen Sie sie in einem Gehäuserahmen installieren, für den Zugriff konfigurieren, die Benutzerschnittstelle starten und den Betriebsstatus der Appliance bestätigen.

## **Vorbereitende Schritte**

Stellen Sie vor der Definition der Basiskonfiguration die folgenden Informationen zusammen:

- v Ob Sie 1-Gigabit- oder 10-Gigabit-Ethernet-Anschlüsse für Ihr Datenraster verwenden. Sie müssen entweder alle 1-Gigabit-Anschlüsse oder alle 10-Gigabit-Anschlüsse verwenden. Verbinden Sie den Managementanschluss mit dem Anschluss MGMT0 an.
- v Die IP-Adressen für die Ethernet-Schnittstellen für den Managementzugriff und die Verwendung des Datenrasters.
- v Die IP-Adressen der Standardgateways (Router), die die Teilnetze für die Ethernet-Schnittstellen unterstützen.
- v Die IP-Adresse für die Netzservices (SSH, Telnet usw.). Informationen zu den weiteren Systemanforderungen finden Sie im Information Center.

## **Vorgehensweise**

1. Installieren Sie die Appliance physisch im Gehäuserahmen.

**Wichtig:** Versuchen Sie nicht, das Gehäuse der Appliance physisch zu öffnen. Durch Öffnen des Gehäuses wird ein Sicherheitsfehler ausgelöst und die Appliance funktioniert nicht mehr. Sie muss dann zur Wiederherstellung an IBM® zurückgegeben werden.

- a. Packen Sie die Appliance vorsichtig aus. Suchen Sie alle gelieferten Netzkabel, seriellen Kabel und die Schienen.
- b. Bestimmen Sie die Position im Gehäuserahmen für die Installation und stellen Sie sicher, dass über und unter der Appliance genügend Platz für die Lüftung und für die Wartung der Appliance vorhanden ist.
- c. Befestigen Sie die Montageschienen.
- d. Installieren Sie die Appliance auf den Schienen und schieben Sie die Appliance in ihre Position.
- e. Verbinden Sie die Appliance von der Vorderseite aus mithilfe von Netzübertragungskabeln mit dem Netz. Sie müssen dafür den Anschluss MGMT0 verwenden. Verwenden Sie entweder die 1-Gigabit- oder die 10-Gigabit-Anschlüsse. Ethernet-Kabel sind nicht im Lieferumfang enthalten.
- f. Schließen Sie die Netzteile mithilfe der mitgelieferten Netzkabel an Netzsteckdosen an.
- g. Stellen Sie über eine serielle Konsole eine Verbindung zum Anschluss CONSOLE an der Vorderseite der Einheit her, die mit 9600 Baud 8N1 (8 Bit pro Zeichen, keine Parität, 1 Stoppbit) und ohne Flusssteuerung konfiguriert ist. Verwenden Sie für diese Verbindung das mitgelieferte serielle Kabel. Wenn Ihre serielle Konsole über keinen seriellen Anschluss, sondern nur über einen USB-Anschluss verfügt, verwenden Sie einen USB-zu-Seriell-Adapter oder ein USB-zu-Seriell-Kabel. Empfohlen wird die Terminalemulation VT100 auf der seriellen Konsole.
- h. Drücken Sie den Netzschalter. Die grüne Betriebsanzeige leuchtet und die serielle Konsole wird angezeigt.
- i. Der Anmeldedialog wird angezeigt. Melden Sie sich für die erste Konfiguration der Appliance mit folgender Benutzer-ID und folgendem Kennwort an: xcadmin/xcadmin. **Wichtig:** Verlieren Sie die xcadmin-Benutzer-ID und das zugehörige Kennwort nicht. Wenn Sie diese Informationen verlieren, können Sie sich nicht mehr bei der Appliance anmelden und müssen sie zur Wiederherstellung, bei der alle Daten auf der Appliance gelöscht werden, an IBM senden. Damit der Zugriff auf die xcadmin-Benutzer-ID und das zugehörige Kennwort sichergestellt ist, sollten Sie einen SMTP-Server und eine zugehörige E-Mail-Adresse konfigurieren, damit Sie das xcadmin-Kennwort zurücksetzen können.
- 2. Konfigurieren Sie die Appliance für den Zugriff über die serielle Konsole. Ein Assistent führt Sie durch den Prozess.
- 3. Aktualisieren Sie die Firmare der Appliance auf die aktuelle Version. Weitere Informationen finden Sie unter dem Thema zum Aktualisieren der Firmware im Information Center.
- 4. Führen Sie den Befehl **start-progress** aus, um den Fortschritt des Startvorgangs der Appliance nach dem Firmware-Upgrade zu überwachen. Wenn durch diesen Befehl STARTED zurückgegeben wird, ist die Appliance betriebsbereit.
- 5. Starten Sie die Benutzerschnittstelle.
	- a. Geben Sie in der Adressleiste des Web-Browsers die URL und die Informationen zum Anschluss, die bei der Initialisierung der Einheit definiert wurden, ein. Sie können die IP-Adresse verwenden, die Sie definiert haben oder den Hostnamen, der der IP-Adresse entspricht, wie z. B. https://myXC10.ibm.com. Verwenden Sie das sichere HTTP-Protokoll (HTTPS).
	- b. Geben Sie xcadmin in das Feld **User** ein.
	- c. Geben Sie das entsprechende Kennwort in das Feld **Password** ein. Für dieses Kennwort ist anfangs xcadmin festgelegt.
	- d. Klicken Sie auf **Log In**. Klicken Sie zum Abmelden auf **Log Out**.

Wenn die Seite **Welcome** angezeigt wird, war die Authentifizierung des lokalen xcadmin-Kontos erfolgreich.

- 6. Bestätigen Sie die Betriebszustände der Appliance.
	- Die grüne Betriebsanzeige an der Vorderseite der Appliance leuchtet.
	- v Die bernsteinfarbene Fehleranzeige an der Vorderseite der Appliance leuchtet nicht.
	- Die grüne Cachinganzeige an der Vorderseite der Appliance leuchtet.
	- v Die bernsteinfarbene Cachingfehleranzeige an der Vorderseite der Appliance leuchtet nicht.
	- v In der LCD-Anzeige an der Vorderseite der Appliance werden das Produktrelease und die Buildversion angezeigt.

Eine Abbildung mit den Positionen dieser Anzeigen an der Appliance finden Sie unter dem Abschnitt zu den technischen Daten der Hardware im Information Center. Wenn Sie Fragen haben, wenden Sie sich an die IBM Unterstützung. Rufen Sie dazu die folgende Adresse auf: [http://www-947.ibm.com/](http://www-947.ibm.com/support/entry/portal/Overview/Software/WebSphere/WebSphere_DataPower_XC10_Appliance) [support/entry/portal/overview/software/websphere/websphere\\_datapower\\_xc10\\_appliance.](http://www-947.ibm.com/support/entry/portal/Overview/Software/WebSphere/WebSphere_DataPower_XC10_Appliance)

**Erste Ausgabe (Juni 2011) © Copyright IBM Corporation 2011.**

(1P) P/N: 46N5704

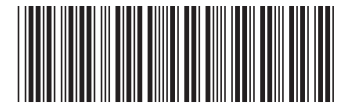